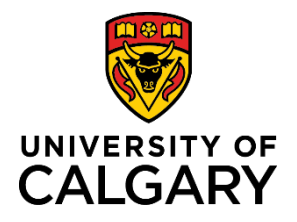

# **Account Receivable – Express Billing for Operations**

## **Reference Guide**

## **Accounts Receivable – Express Billing for Operations**

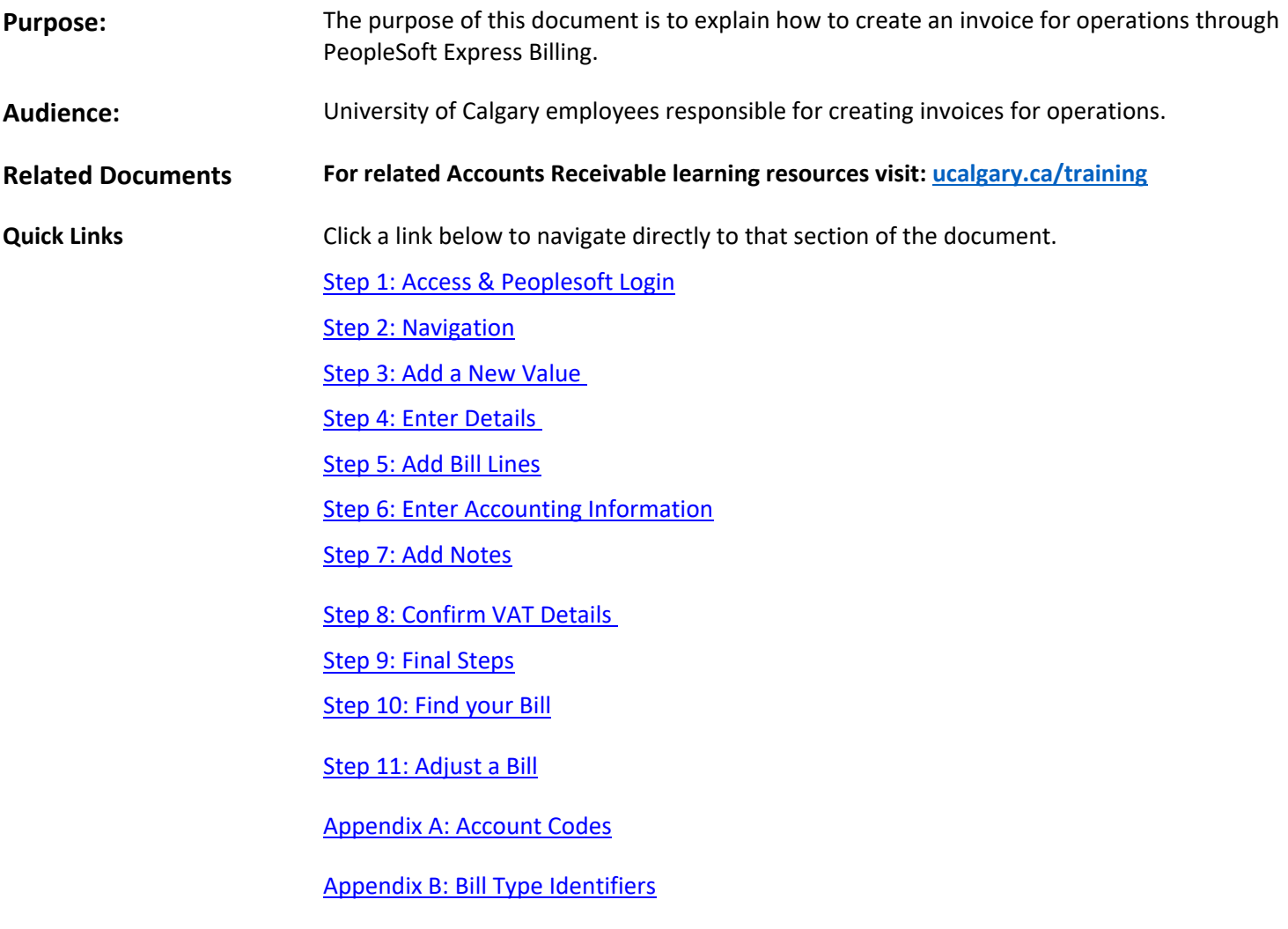

#### <span id="page-1-0"></span>Step 1: Access & PeopleSoft Login

Before you can create billings in PeopleSoft you must have access to create express billings.

- 1. A PeopleSoft Access Request (PSAR) must be entered by the reports to manager of the individual needing to create billings. Refer to the job aid on how to request this access.
- 2. Login to PeopleSoft by going to: login.my.ucalgary.ca **Please note you MUST login to the My UofC portal at login.my.ucalgary.ca to engage MFA Multi-Factor Authentication**. If you do not login with MFA the express billing role will not appear. If you do not have Multi-Factor Authentication activated instructions on how to activate can be found [here.](https://it.ucalgary.ca/mfa/gettingstarted)

<span id="page-1-1"></span>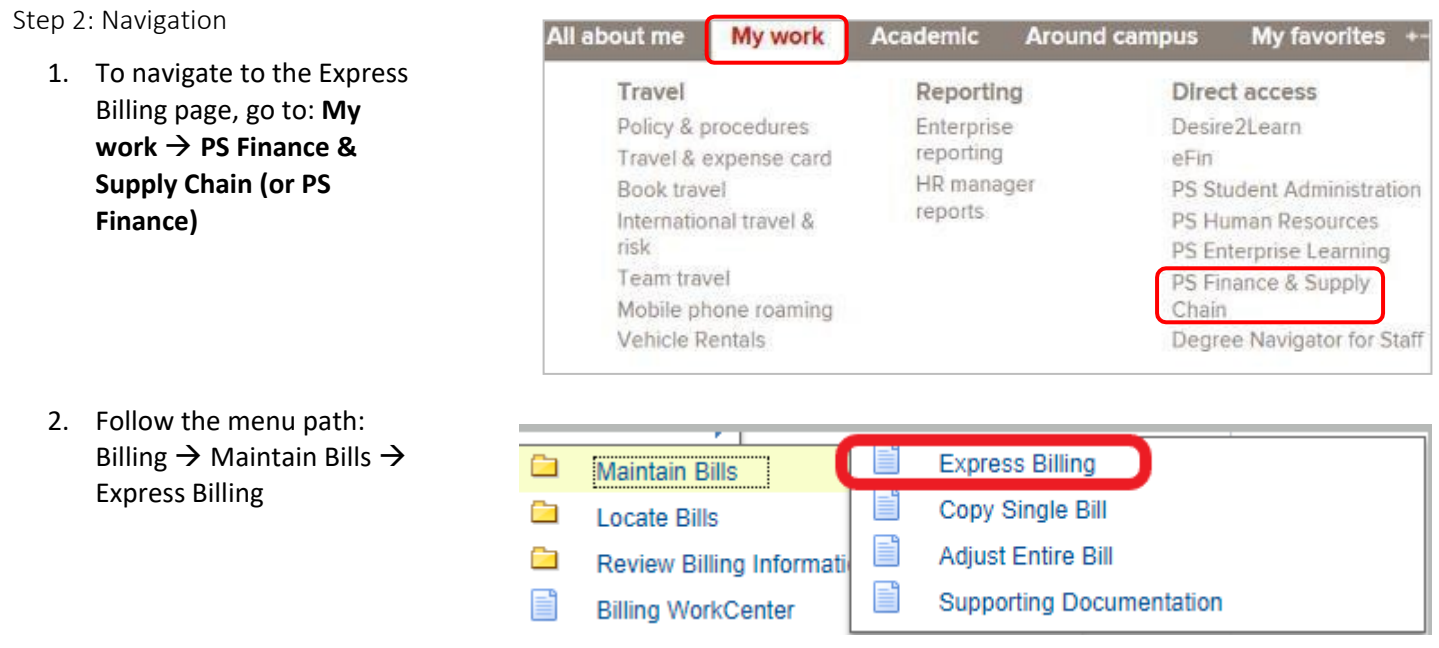

<span id="page-2-0"></span>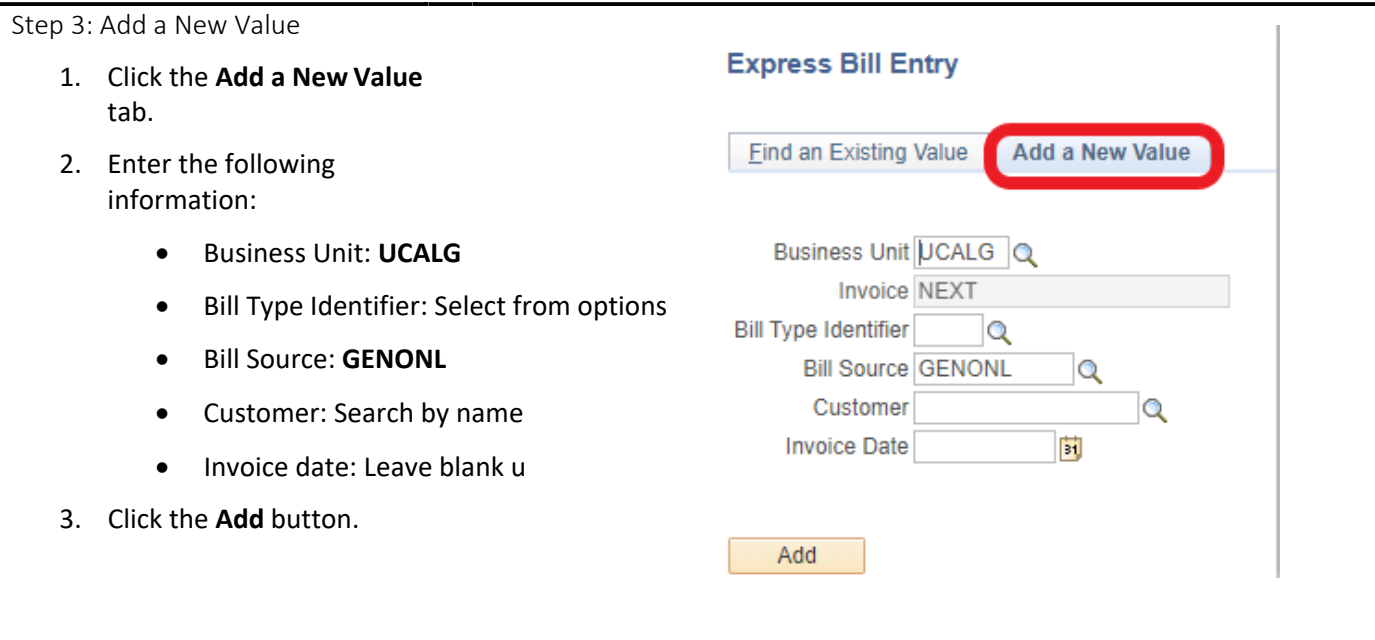

<span id="page-2-1"></span>Step 4: Enter Details

- 1. To ensure the invoice does not move forward in the process prematurely, change the **Bill Status** from **New**to **Hold**.
- 2. Click to expand the **Address** section.

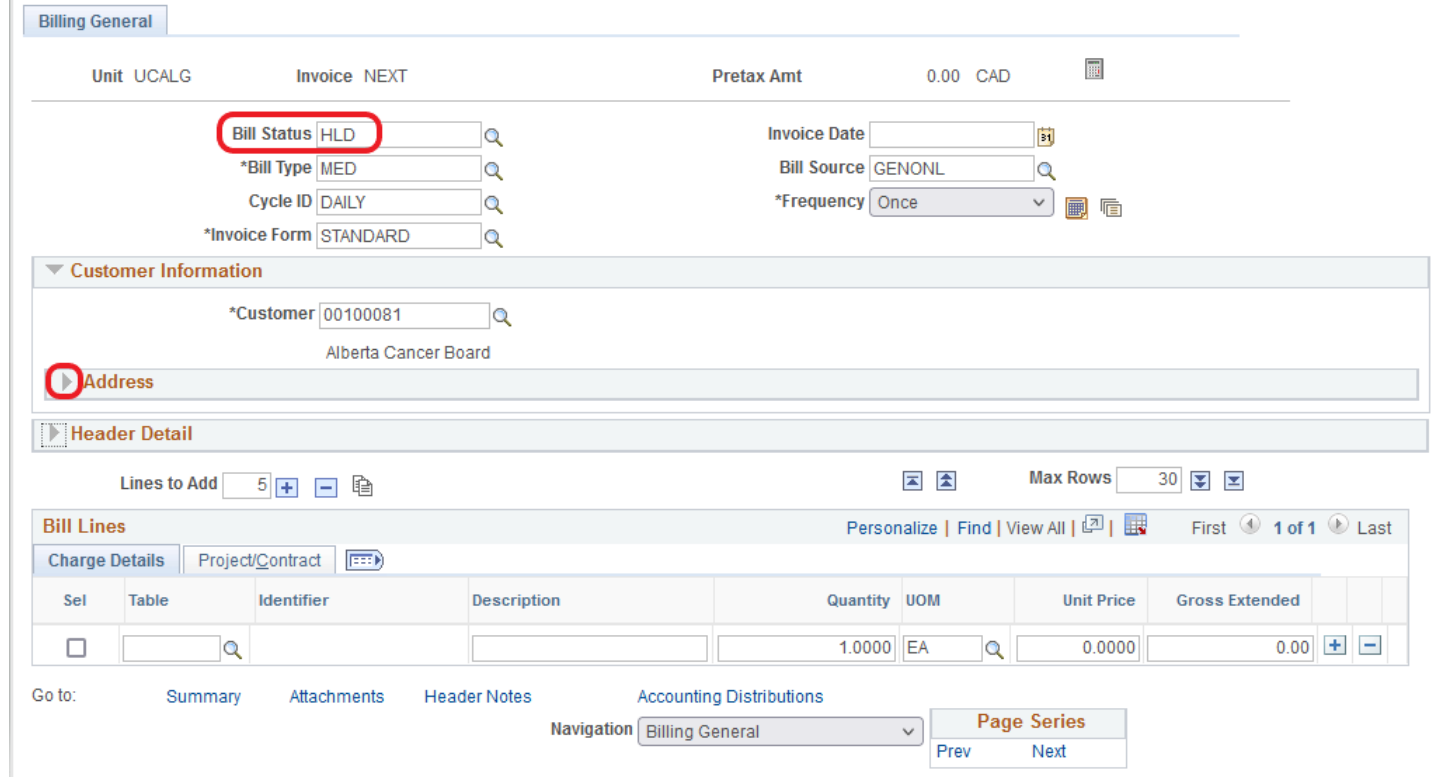

3. In the Address section, validate or change the following information:

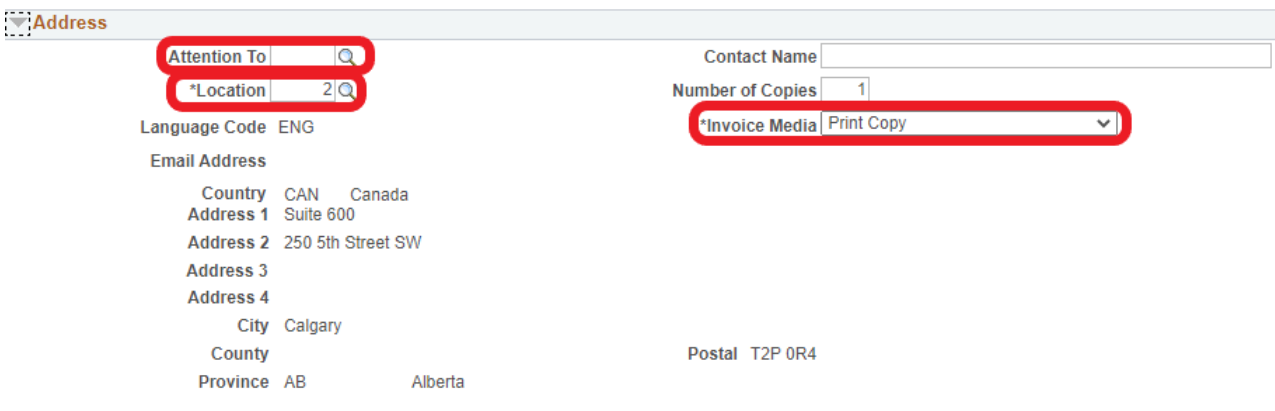

- **Attention To**: Select a contact by using the lookup button and confirm the correct person is selected for the invoice you are creating. Review name under Contact Name and email under Email Address. If you need to request a new contact please complete the [Customer Setup or Update Request](https://www.ucalgary.ca/finance/sites/default/files/teams/5/fo-ar-customer-setup-or-update-request.pdf) form and email to [finance@ucalgary.ca](mailto:finance@ucalgary.ca)
- **Location**: Confirm the correct location for the customer ID you selected. Use the lookup to view all locations.
- **Invoice Media**: Preferred method **is Email as Attachment** as the system will automatically email the invoice to the email on file once it has been approved. This method is only possible if there is a contact email setup on the customer record for the individual that you have selected as the **Attention** To. If you select this option, the email address appearing in the Email Address section is where the invoice will be sent. Please note that the customer's accounts payable email address is the preferred contact email address.

If you prefer to email the invoice to the customer manually you will need to select **Print Copy** as the Invoice Media and then manually save the PDF once the invoice has been approved and submitted. See Step 10 of this document for instructions.

**Note: You cannot use email as attachment if there is no email appearing in the Email Address section. The invoice will not get sent out by the system unless there is a valid email address appearing.**

#### 4. Click to expand the **Header Detail** section.

In the top section, enter the following information as needed:

- Accounting Date: Leave Blank
- PO Reference (PO Ref): Optional. Only complete if you have a PO reference number that the customer has requested you to use

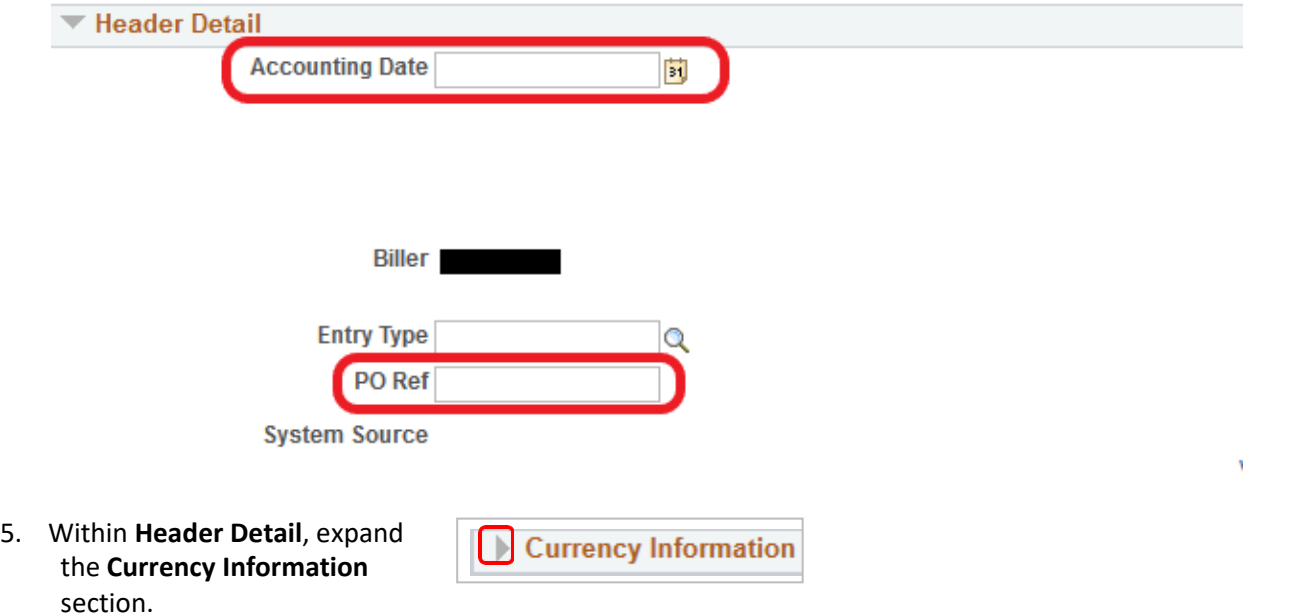

6. Use the **Change Bill Currency** link to change the currency asrequired. Note that billings can only be done in the following currencies: CAD, USD. EUR, GBP, and QAR.

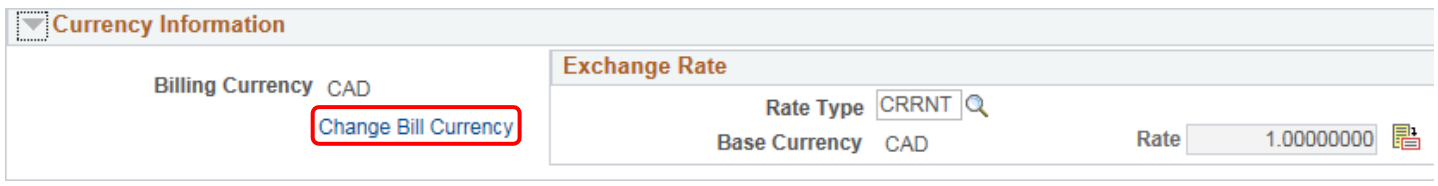

7. Click **SAVE**

#### <span id="page-4-0"></span>Step 5: Add Bill Lines

Add individual Bill Lines that detail what is being invoiced.

- 1. On the **Charge Details** tab, enter the followinginformation
	- Description
	- Unit Price
	- Click the (+) button to add additional bill lines if more than one line is needed

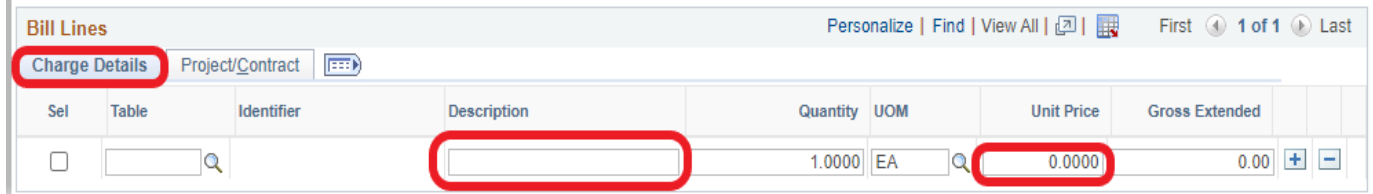

#### Accounts Receivable – Express Billing for Operations

2. Click the **Navigation** drop Navigation Billing General down menu to continue. ◡

<span id="page-5-0"></span>Step 6: Enter Accounting Information

- 1. Scroll to the bottom of the page.
- 2. Click the **Navigation** drop downmenu.
- 3. Select **Accounting - Distributions**.

Navigation Line - Note v **Accounting - Distributions Billing General** Header - Note **Header AR Distribution** Line - Note Line - VAT Info

4. Click the **Show All Columns** link to view the entire form.

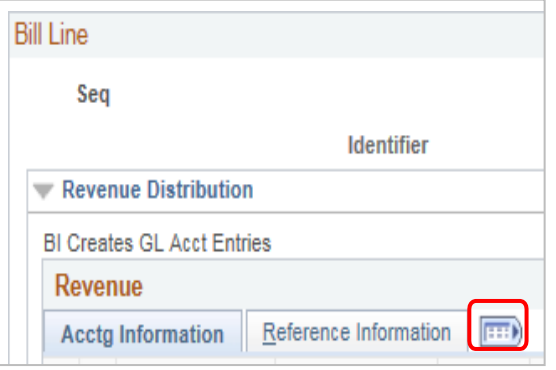

5. To view all bill lines click view all or use the arrows

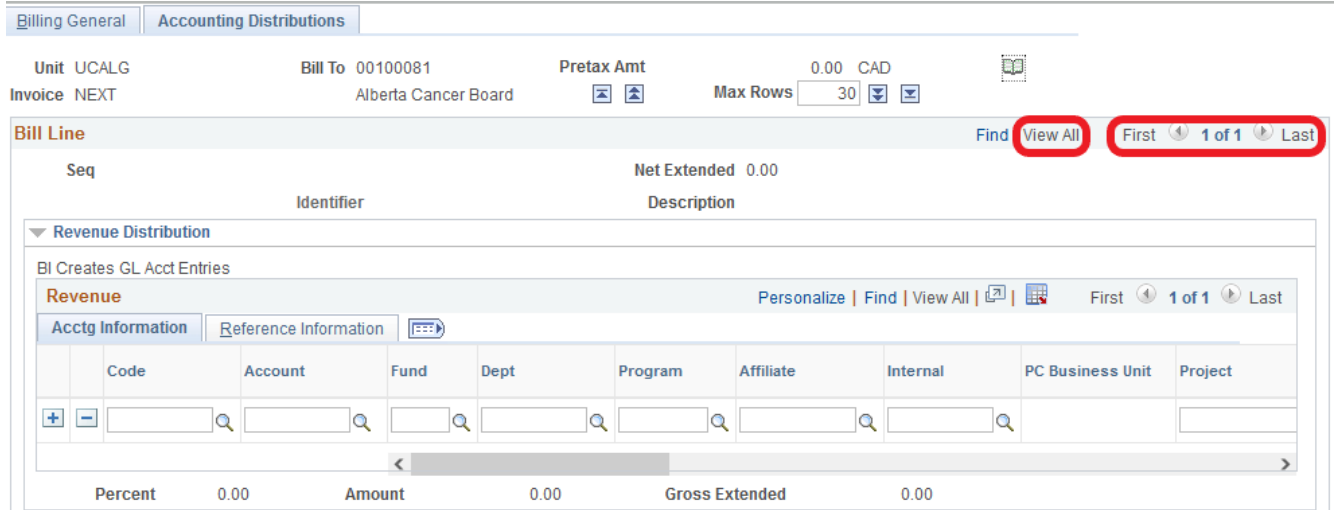

6. Enter accounting information to detail where the revenue will be coded. Populate the **Account, Fund, Dept, Program, and affiliate** as applicable for each bill line that you created

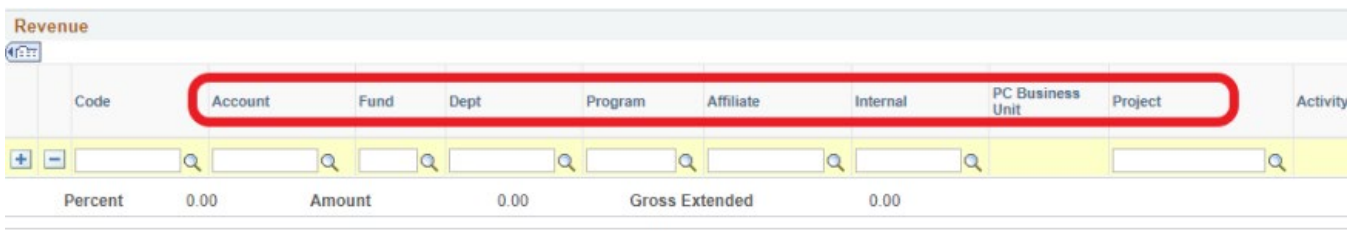

#### <span id="page-6-0"></span>Step 7: Add Notes

1. Select **Header – Note**.

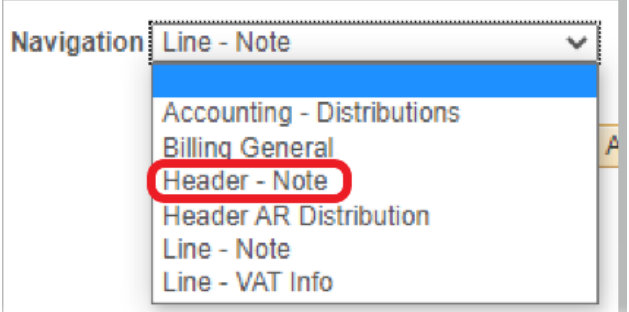

2. On the **Header – Notes** tab,in the **Note Text** field, enter a brief description of who the invoice is coming from. Example: *Faculty: Cumming School of Medicine Contact: Dr. XXXXXXX*

> A header note will appear on the header of the invoice and should provide the customer with information on who the invoice is coming from and the program, project, or initiative that the invoice is for.

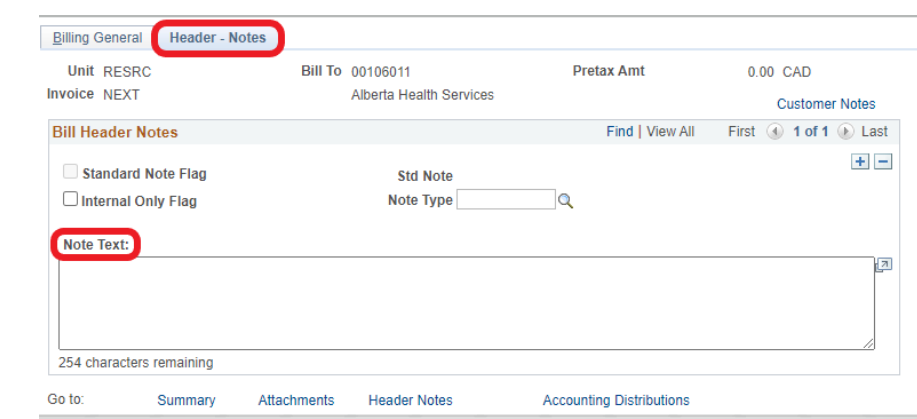

3. Click the **Navigation** drop down menu and select **Line –Note**.

> Line notes will appear next to the invoice bill line and only need to be used if you need to provide the customer with additional details of the item that you are invoicing for.

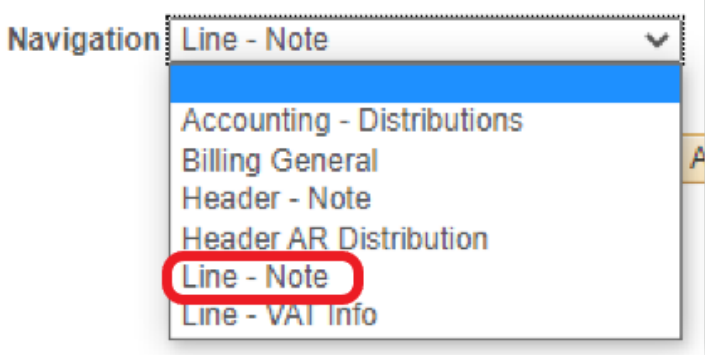

- 4. On the **Line – Notes** tab, add details about the charges included on the invoice.
- 5. Use the arrows to select an individual billing line and add notes for that specific line.

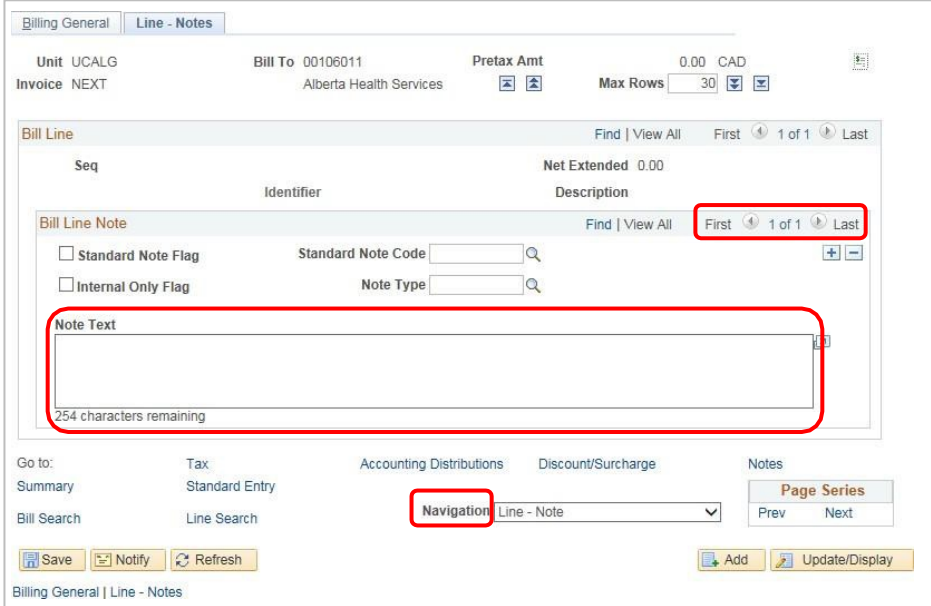

#### <span id="page-8-0"></span>Step 8: Confirm VAT Details

1. Click the **Navigation** drop down menu and select **Line –VAT Info**.

> VAT stands for Value Added Tax and refers to the GST information for the customer. What appears in this section is a part of the Customer ID record and, for the most part, should be left as is.

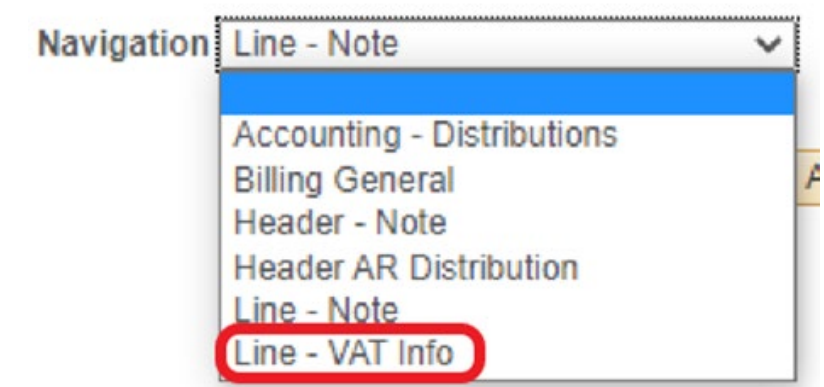

2. Click the **Get VAT Defaults** button.

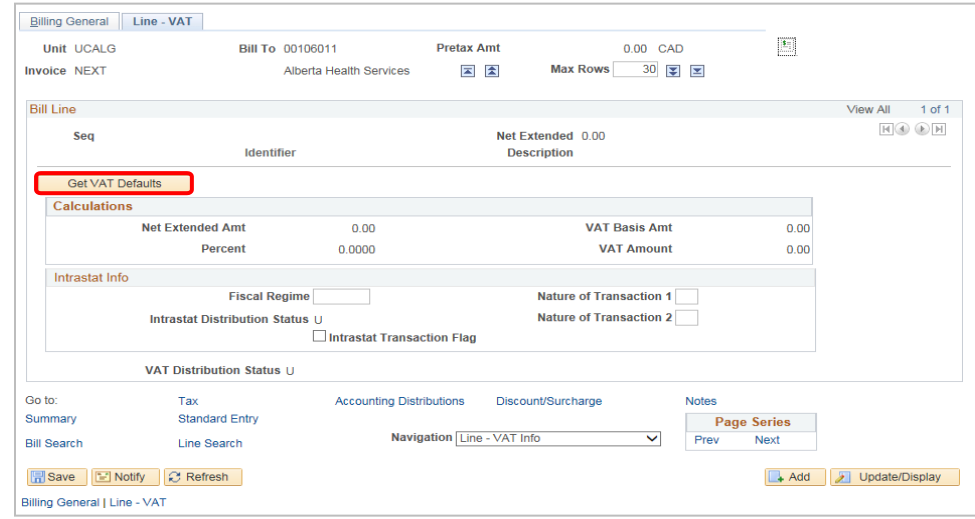

3. Click the **Expand All Sections** button.

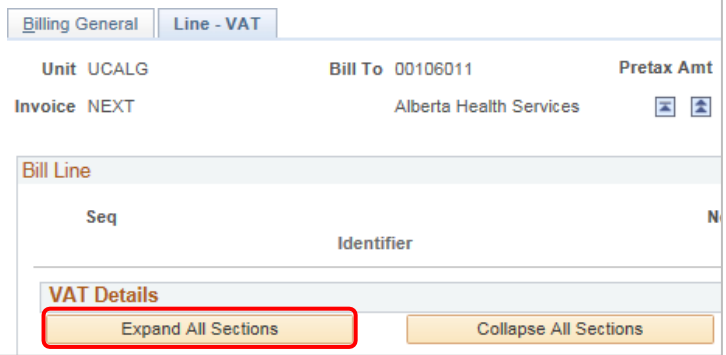

- 4. Scroll down to the **VAT Defaults** section.
- 5. Confirm the information in **VAT Details**.

Most invoices are processed without tax. When processing with tax, ensure the following fields are populated accurately: Applicability: **Taxable**, Vat Code: **GST**, Transaction Type: **Sale** In this example, the Customer is exempt from tax, the **Transaction Type** field is NV.

Click the **Look Up Transaction Type** button (magnifying glass).

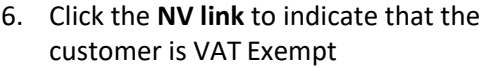

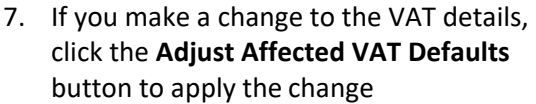

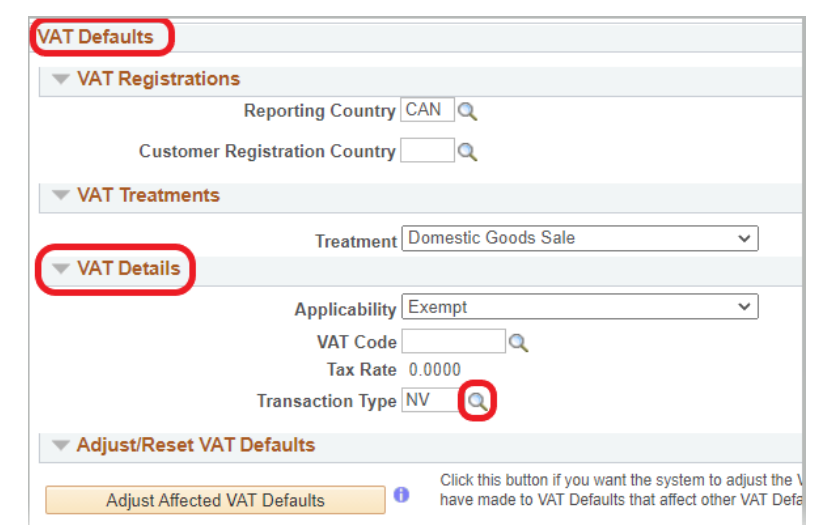

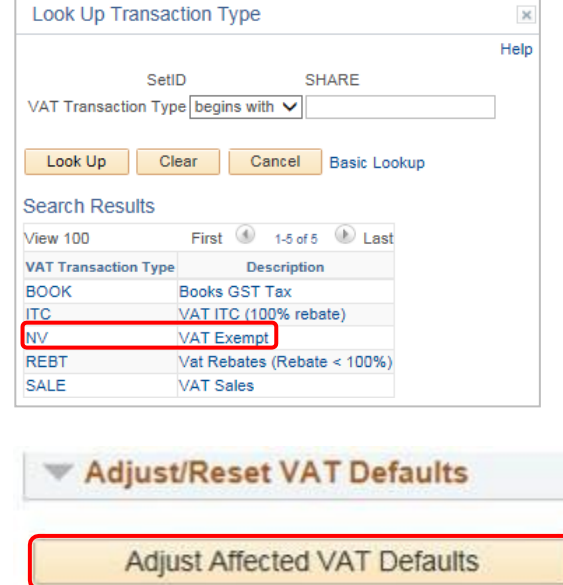

<span id="page-9-0"></span>Step 9: Final Steps

- 1. Click the **Billing General** tab
- 2. Click the **Save** button to save all work and to obtain and invoice number. Make note of the invoice number created for your bill as this will be required to later retrieve it. **Note that you cannot move onto the next step until you have an invoice number and invoice number will be generated by the system once you hit save.**

3. Change the Bill Status to **RDY** and click save again; you will be warned that attachments aren't found

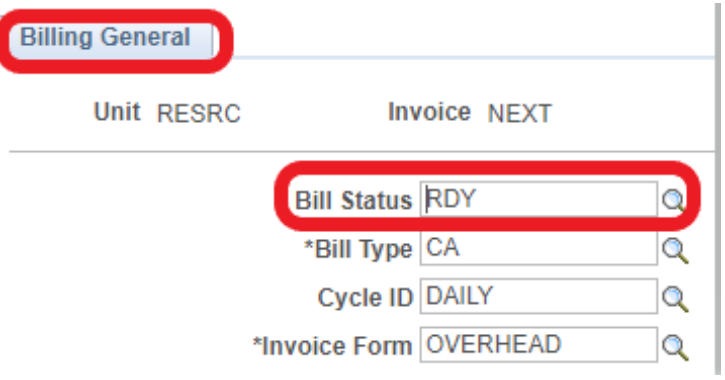

4. Upload supporting documentation in the **Attachments** link. You will be brought to a new window in your web browser.

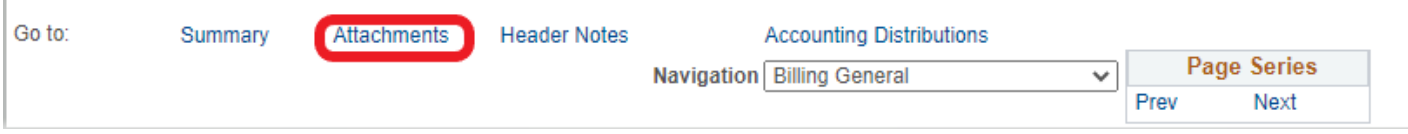

5. Click the **Upload** button to find the documentation to be added to the invoice

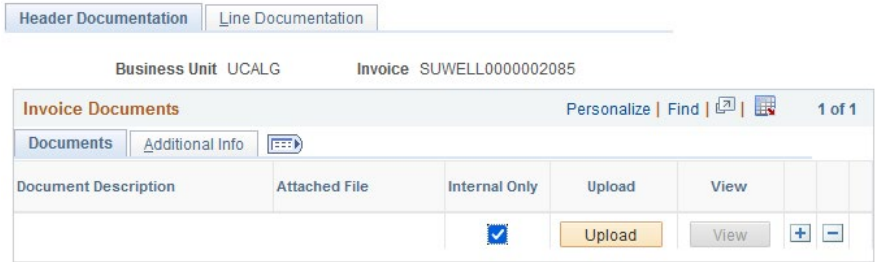

6. Browse to locate the document and then once selected, click **Upload** and then **Save**

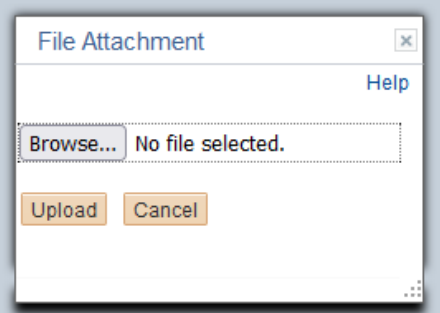

7. Return to your express billing page on your web browser. At this point you should still have the express billing page open in a different window in your web browser, go back to that tab in your web browser and then click **Save.** A message will appear:

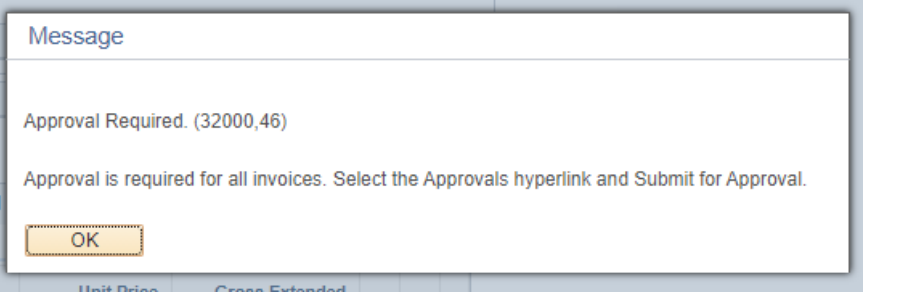

8. Click the **Approvals** link and then the **Submit for Approval** button

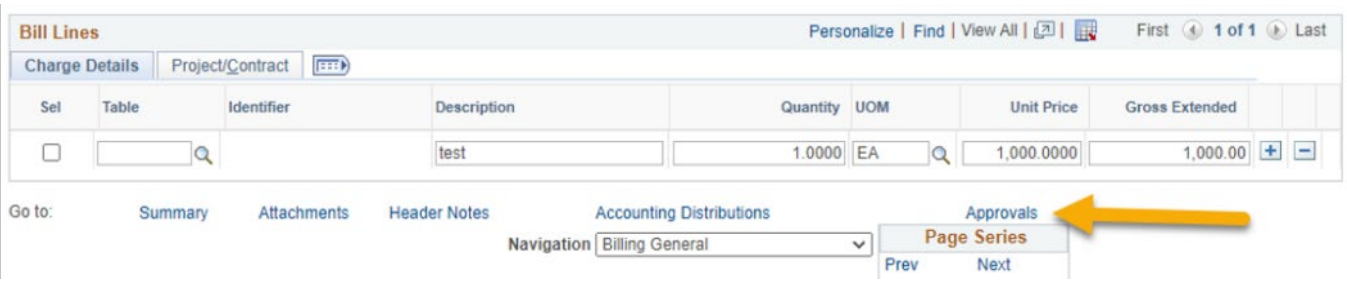

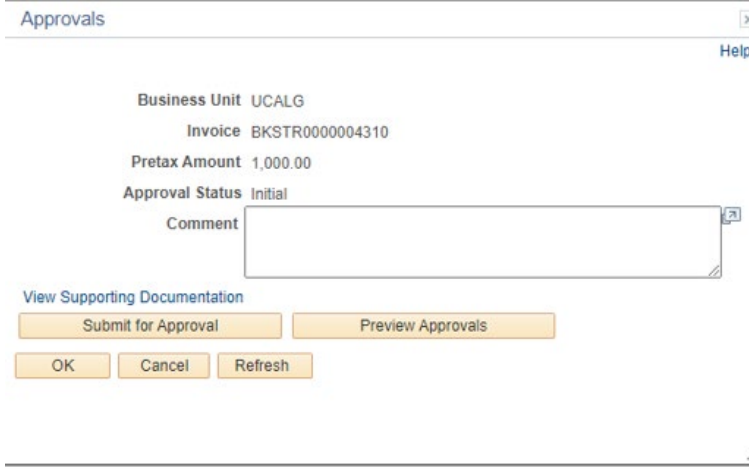

Your invoice has now been submitted and may require approval. To see if approval is required go back into the **Approvals** Link and click on the **Approval Monitor** Link

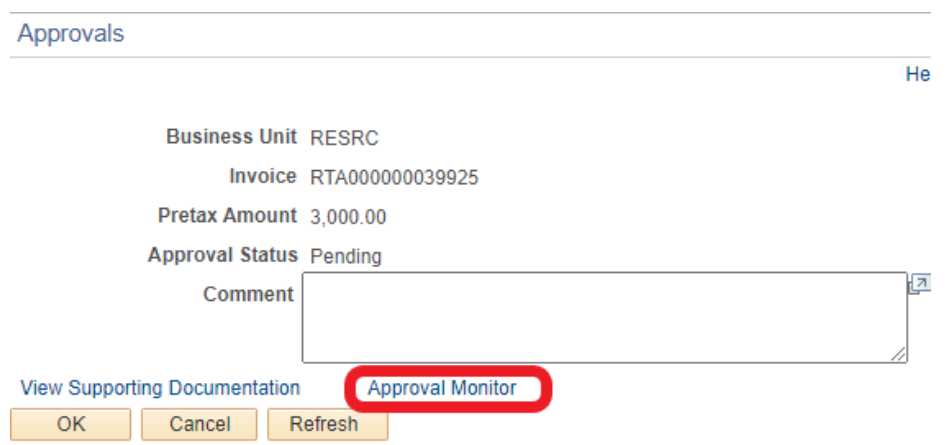

If approval is required, billing workflow will appear and approval will be completed by the Accounts Receivable team. If approval is not required it will indicate that no approval required.

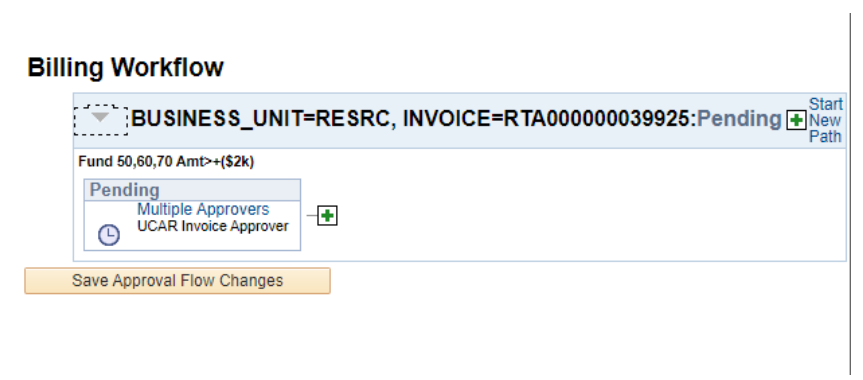

You will be notified once the invoice has been approved via automated email.

**\*\*Note\*\* Invoices are imaged in an overnight process once it has been approved. You will not be able to obtain an invoice until the day after it has been approved or the day after it was submitted for invoices that do not require approval. For example, invoices approved on Monday will be available on Tuesday to print and send to the customer.** 

<span id="page-13-0"></span>Step 10: Find for Your Bills

- 1. To obtain an image of a processed invoice, navigate to Review Billing Information > Details
	- Search based on business unit and invoice number for the invoice you created or search based on business unit and enter your UCID in the UCID filed to find invoices that you have created

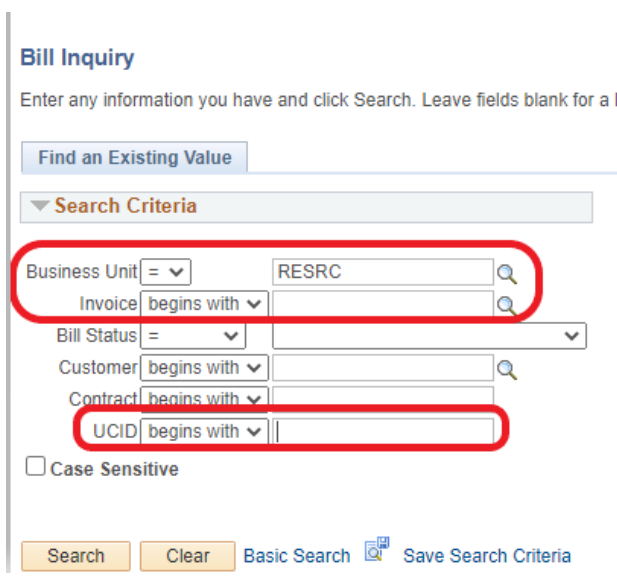

• Invoices with an 'INV' status have been approved and processed and are ready to send to the customer

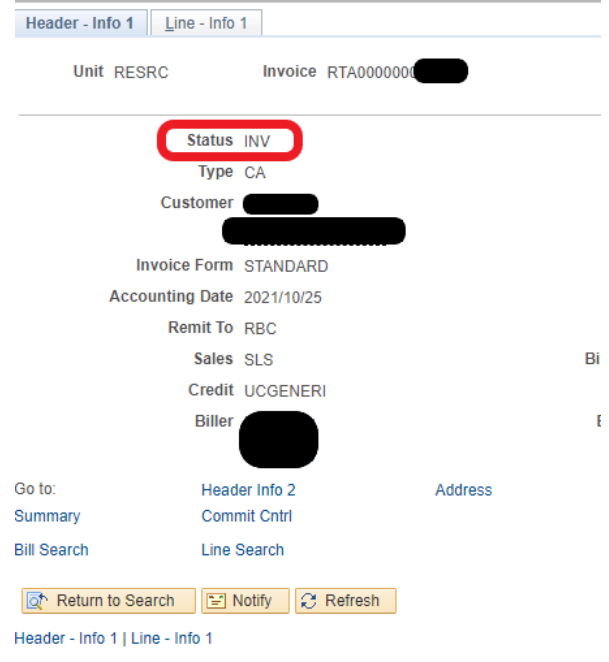

• You can locate the invoice image by clicking on the **View Invoice Image**

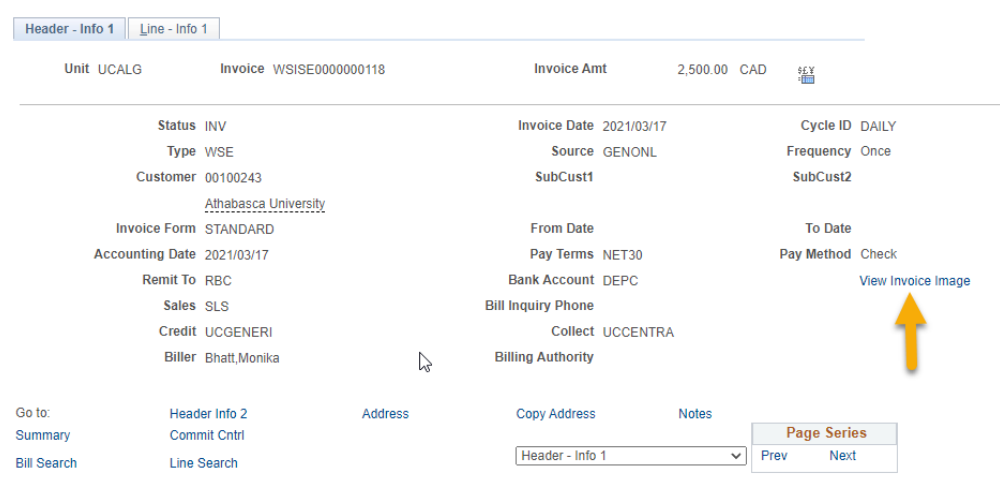

• PDF of the invoice can be saved and sent to the customer

<span id="page-14-0"></span>Step 11: Adjust a Bill

If you have identified an error with your bill you can make corrections through the credit and rebill process.

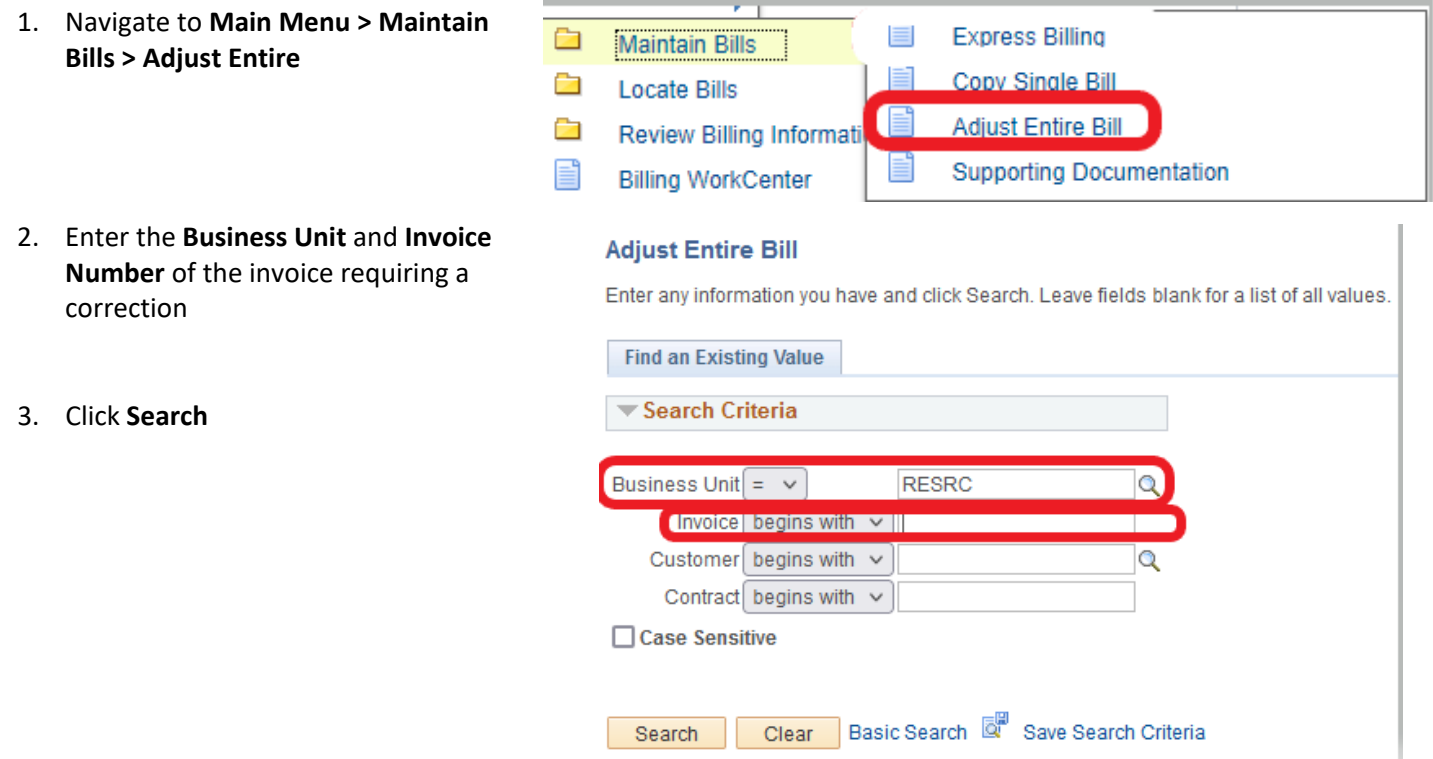

4. To correct an invoice and rebill select the **Credit and Rebill** option under Select Bill Adjustment Action.

To credit an entire bill where a rebill is not required, select **Credit Entire Bill** under Select Bill Adjustment Action.

Select an **Adjustment Reason**

Click **Save**

- **Adjust Entire Bill Unit RESRC Bill To** 00102650 University of Alberta Invoice RTA000000039304 Invoice Amt  $3,200.00$ CAD **Select Bill Adjustment Action Adjustment Results** ● No Bill Action \*Credit Bill NEXT ○ Credit Entire Bill **Rebill Bill NEXT** Header Info 1 ○ Credit & Rebill **Rebill Default Action**  $\overline{\mathbf{Q}}$ **Adjustment Reason** Retain Original Invoice Value O Use Current Customer Value Reference The Search | 1 | Previous in List | 1 | Next in List | 1 | Notify | 2 | Refresh
- 5. Once you hit save the **Adjustment Results** will populate with the credit bill number and rebill number

Select the **Header Info 1** link for the credit bill. You will be brought back to the express billing page

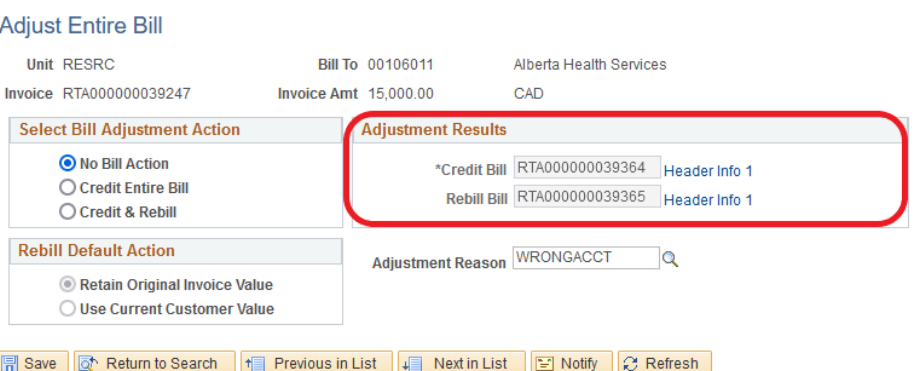

6. Nothing can be changed on a credit bill. Upload supporting documentation under the **attachments** link. Documentation should provide support of why the bill is being credited, click **save** and submit for approval.

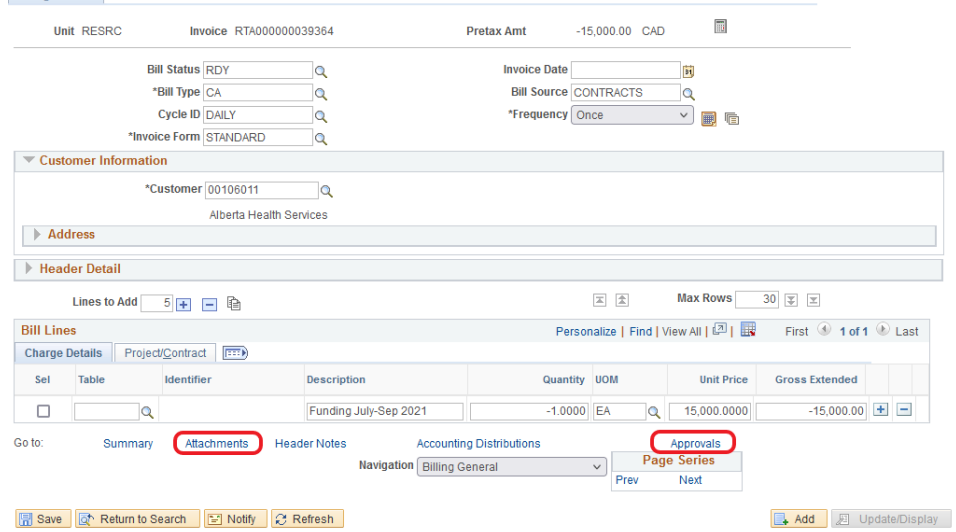

**Billing General** 

#### Accounts Receivable – Express Billing for Operations

7. Go back to the **Adjust Entire Bill** page and select **Header Info 1** for the rebill

> You will be brought back to the **Express Billing** page

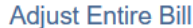

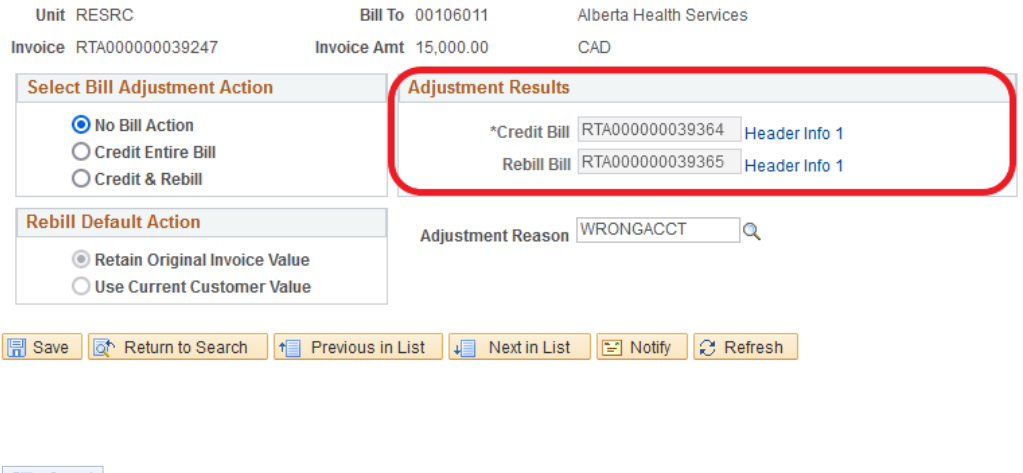

8. Make your adjustments to the bill, upload supporting documentation for the adjustment, and submit for approval.

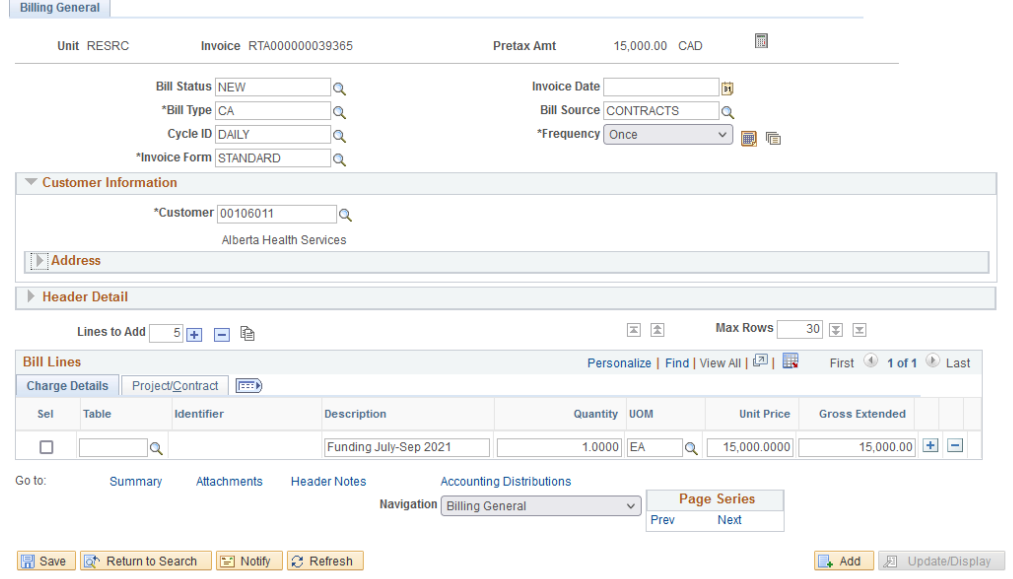

## Appendix A – Account Codes

# **Frequently Used Revenue Codes**

<span id="page-17-0"></span>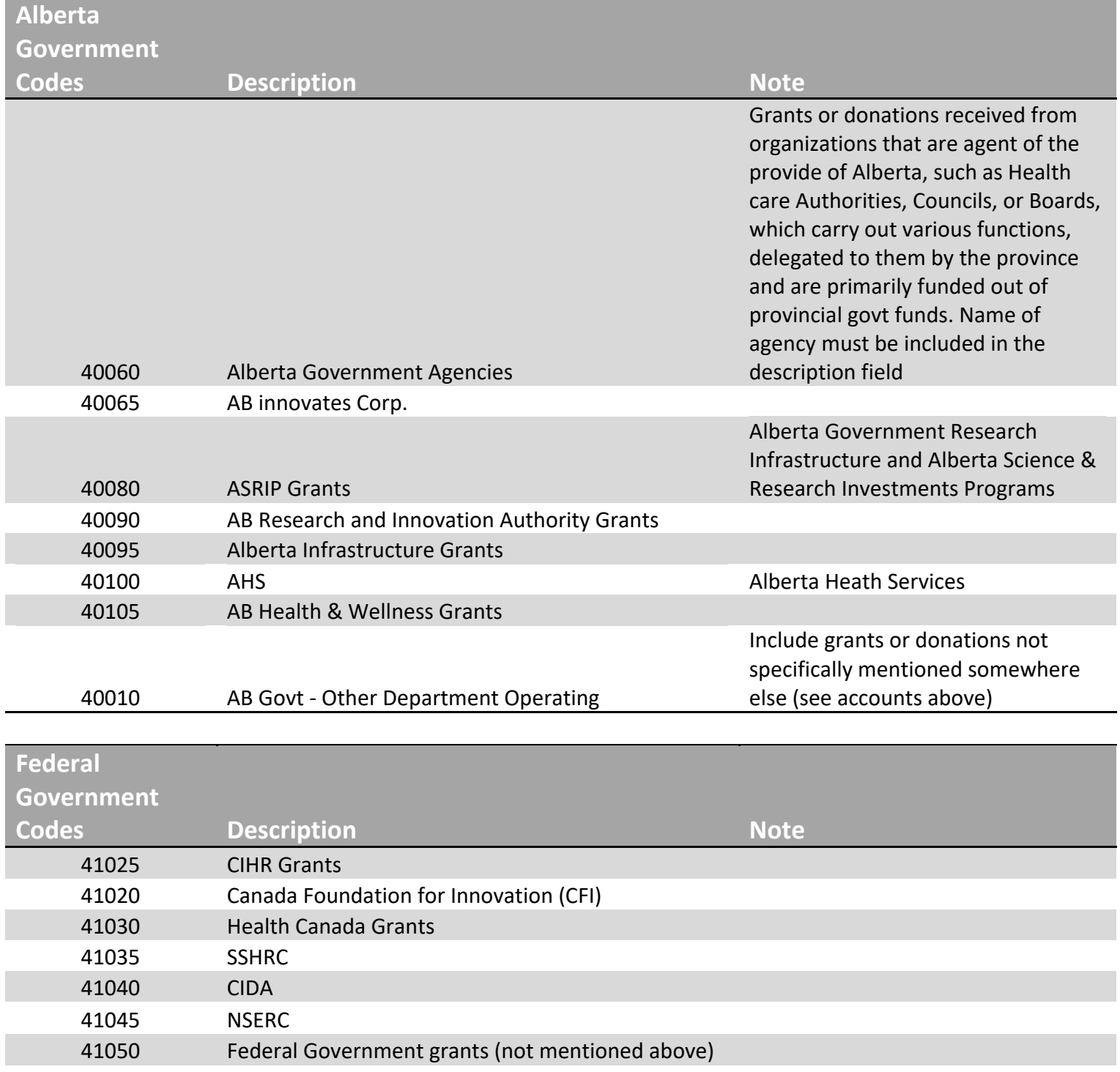

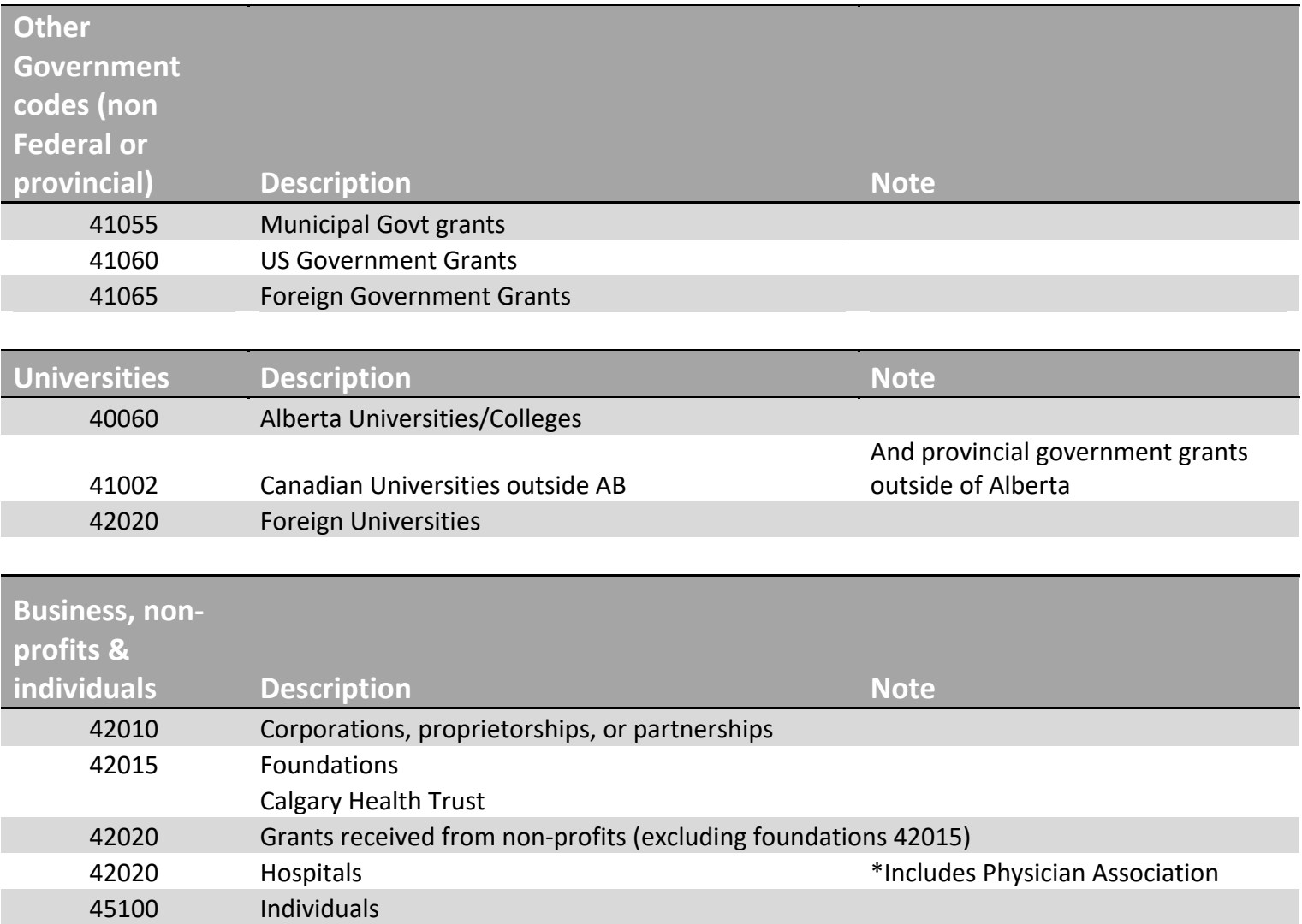

<span id="page-19-0"></span>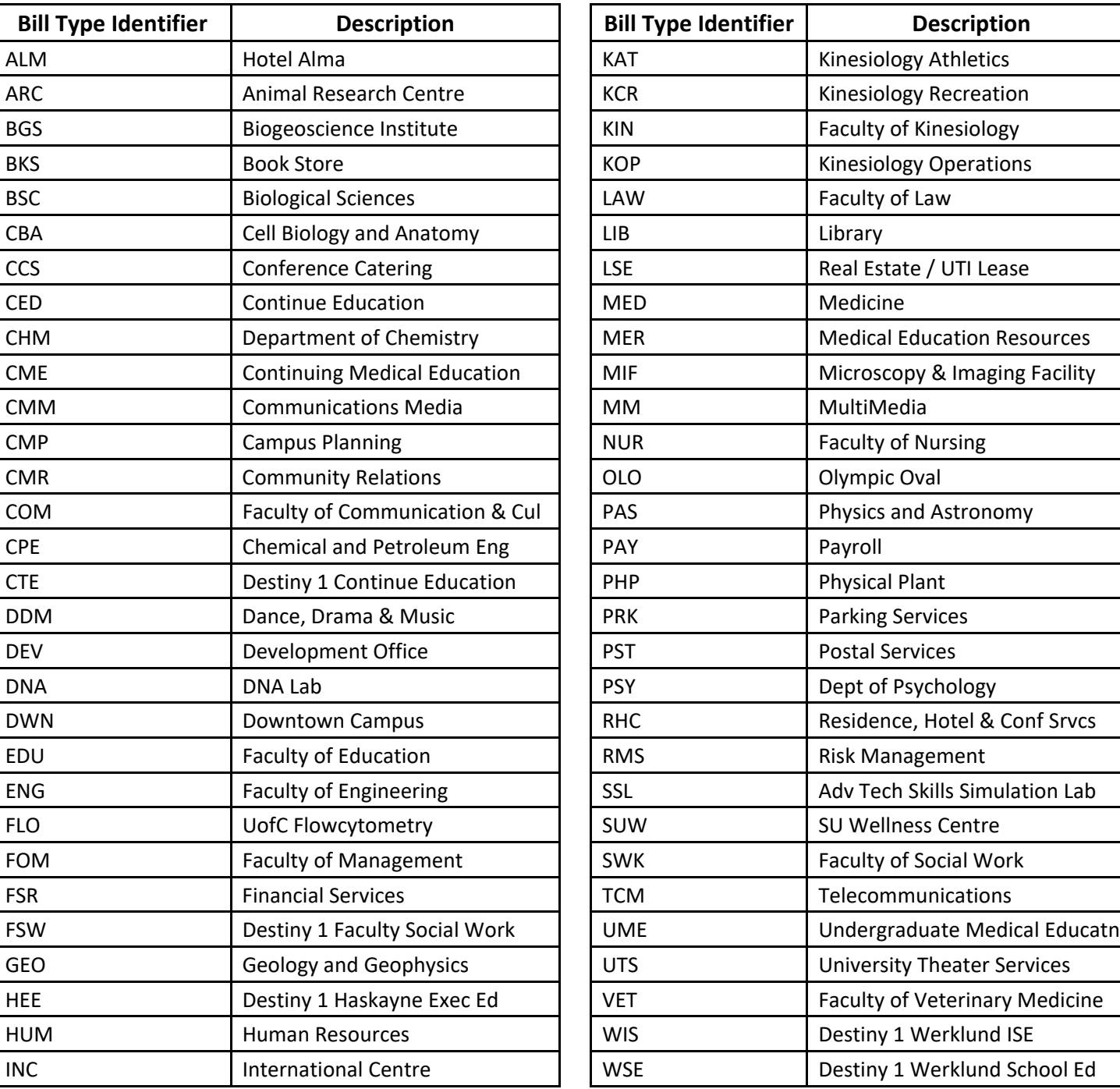

## Appendix B – Bill Type Identifiers

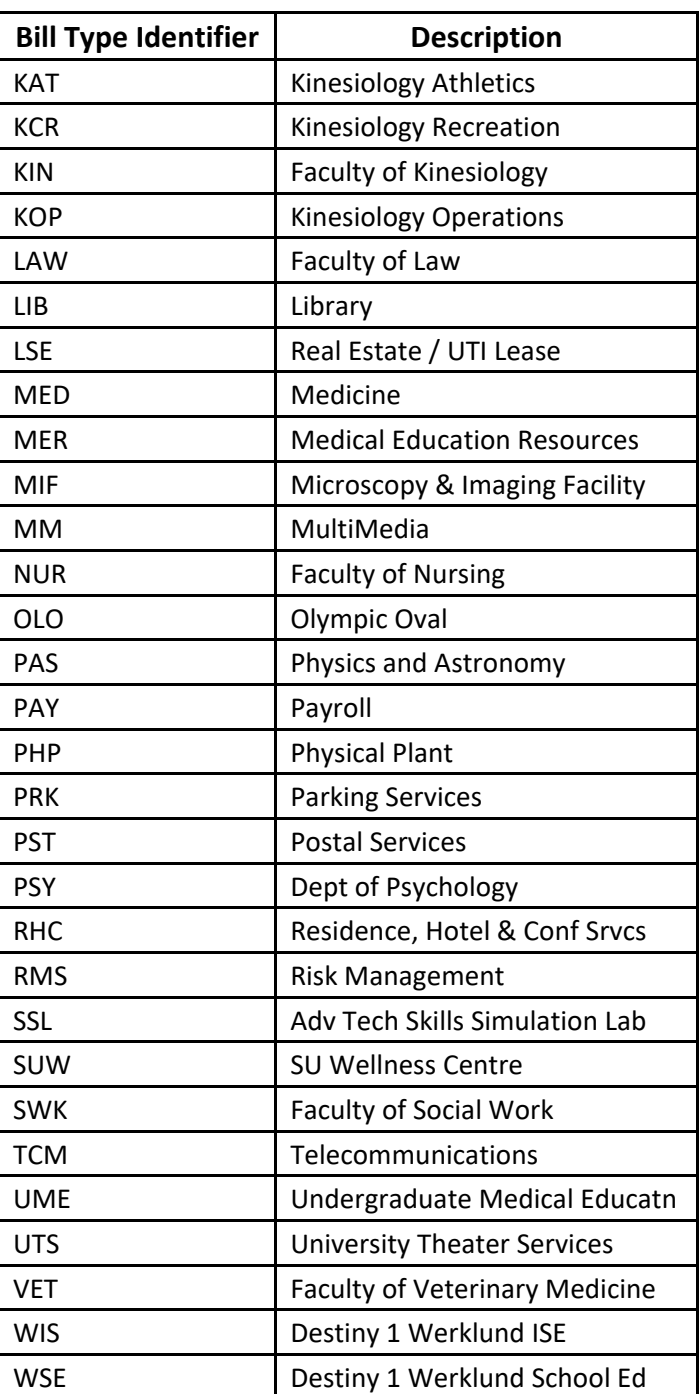